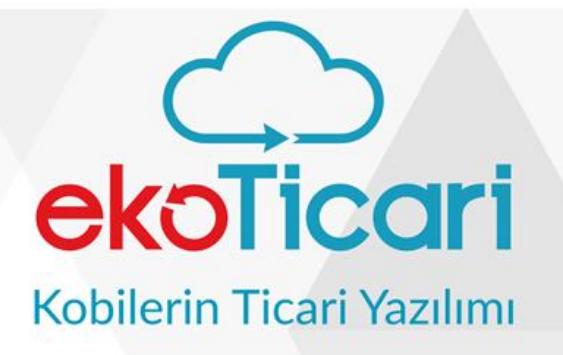

2019

# **GENEL** ÖZELLİKLER

## uyumsoft

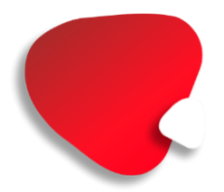

### İçindekiler Tablosu

### <span id="page-1-0"></span>**İÇİNDEKİLER**

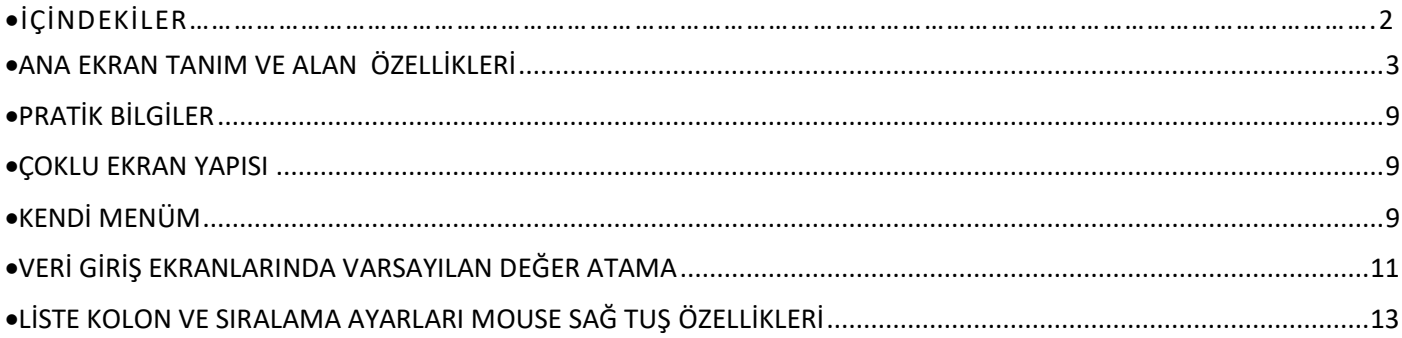

<span id="page-2-0"></span>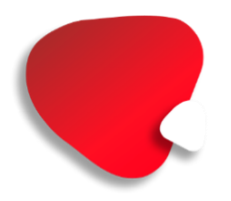

#### • **ANA EKRAN TANIM VE ALAN ÖZELLİKLERİ**

• Ana ekranda tüm kart yapılarında aşağıdaki özellikleri açıklayacak olursak;

**Yeni:** Yeni bir kayıt açmak için kullanılır.

**Düzelt:** Var olan bir kaydı düzenlemek için kullanılır.

**Sil:** Açılmış olan kaydı silmek için kullanılır.

**Kopyala:** Herhangi kayıttan kopya oluşturmak isteniyorsa kullanılır.

**Arasında:** İlgili modülde sistemde açılmış olan tüm kayıtları aramak için kullanılır. Arama yapılacağı zaman aşağıdaki ekranda gösterilen filtreleme alanına dikkat edilmelidir.

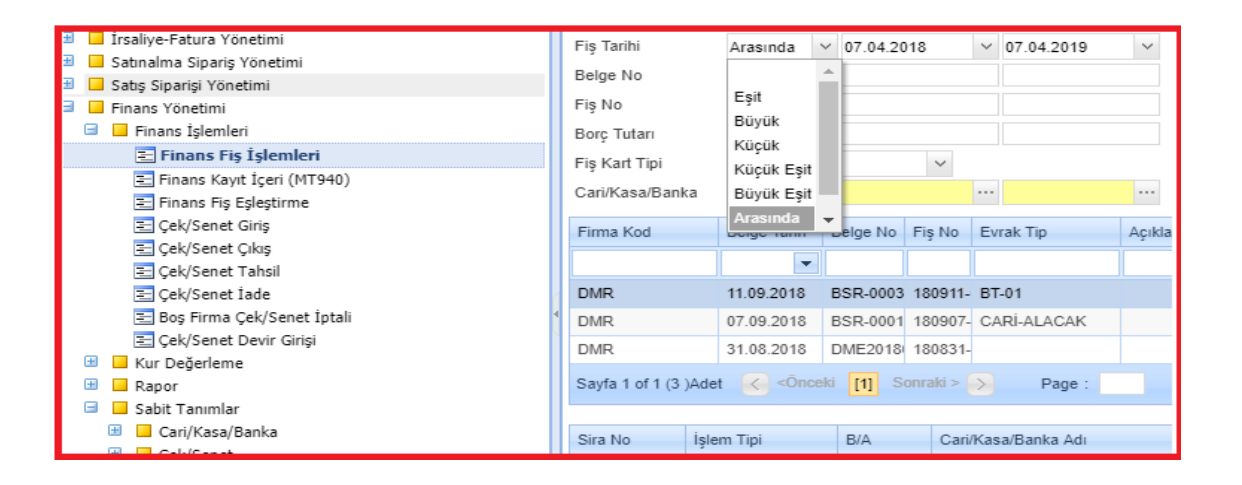

Filtrelemenin anlamı; örneğin, fiş tarihi filtresi alanına **''arasında''** ifadesi verilirse ilgili tarih aralığındaki kayıtları listelensin demektir.

**Kayıt Dışarı:** İlgili modülde isteğimize göre filtrelenmiş kayıtların PDF, EXCEL, RTF, CSV gibi formatlarında dışarı atılmasını sağlar.

Aşağıdaki örnekte olduğu gibi liste ekranında listelenen kayıtları dışarı atılabilecektir.

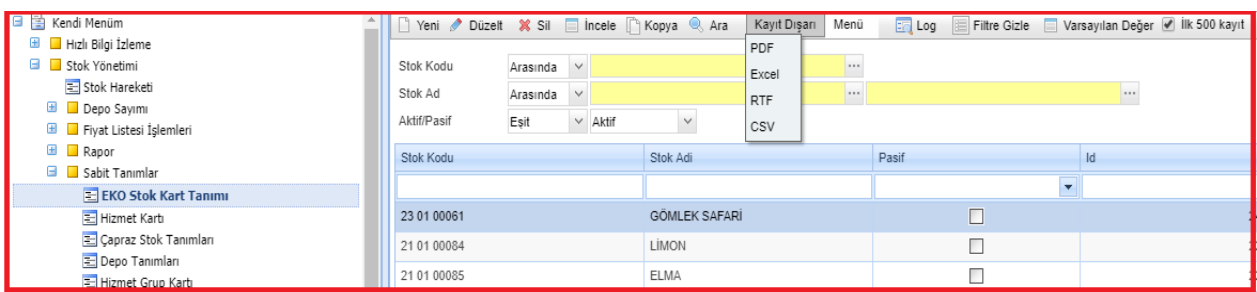

Örneğin muhasebe fiş işlemleri listeleme ekranında ki kayıtları Excel olarak dışarı atmak istenirse

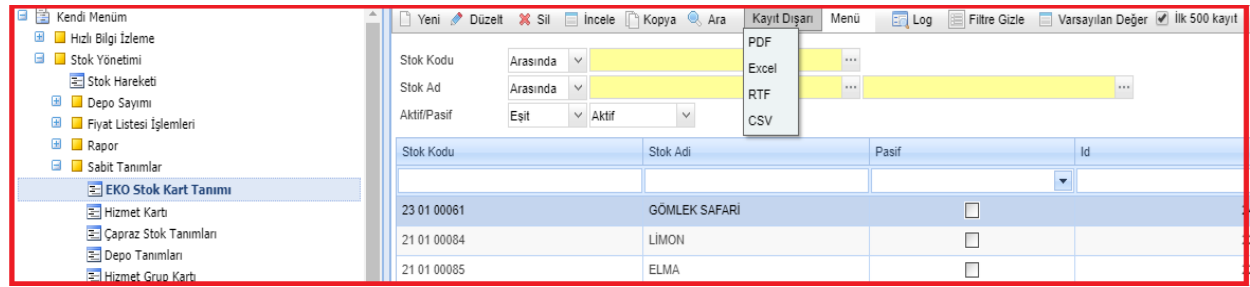

Daha sonra listelenen kayıtlar aşağıdaki gibi Excel formatında dışarı atılarak listelenmiş olur.

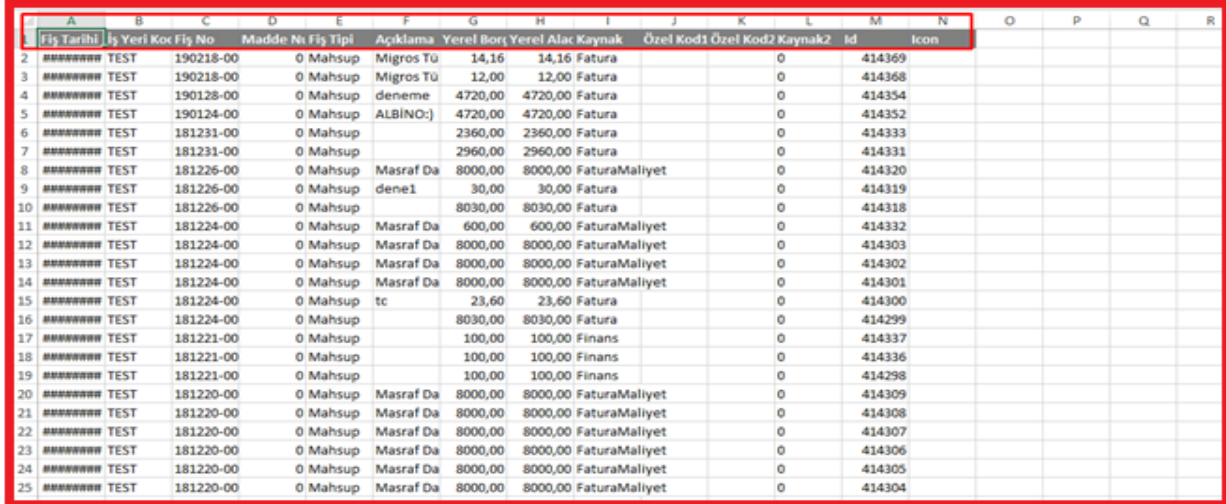

Liste ekranlarında kayıt dışarı özelliğinin yanı sıra veri giriş ekranlarında da detayda bulunan verileri Excel formatında dışarı atılabileceği gibi sistemdeki şablon formatında İçeri Alma işlemi de yapılabilir.

Örneğin finans fiş ekranında detay bilgileri Excel'den alınmak istenilirse; detaydaki mavi kolon başlıklarının üzerinde sağ tık ile veriler dışarı aktarılır **(Excele at)** ve açılan şablonda kolon ve sıralama ayarlarını bozmadan (bunun için fare sağ tuş ile **varsayılan kolon ayarlarına** dönülmesi gerekir) ilgili Excel şablonu doldurulmalı;

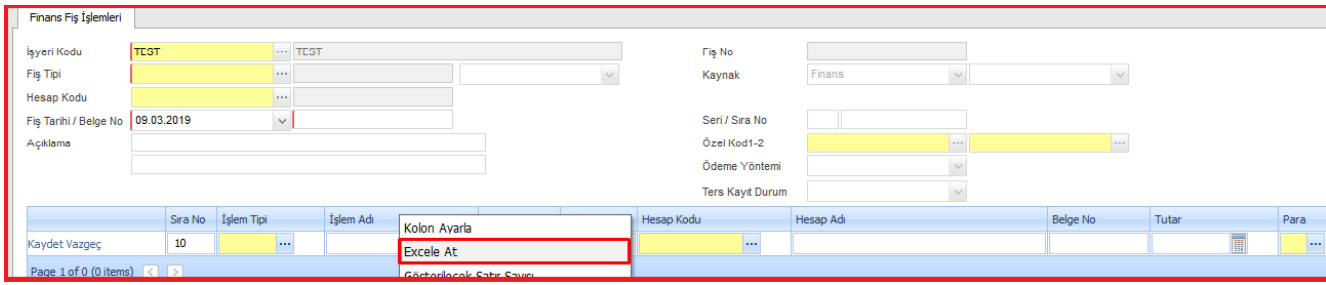

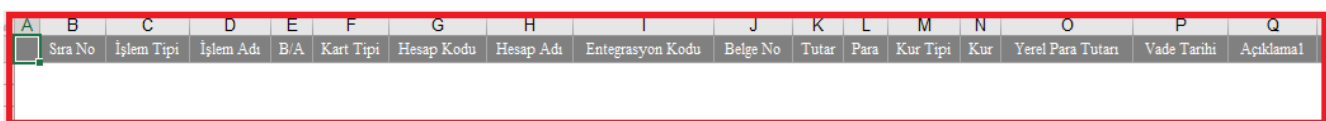

Daha sonra açılan excel doldurulduktan sonra aşağıdaki alandan excelden al fonksiyonu kullanılarak veriler sisteme aktarılmalıdır.

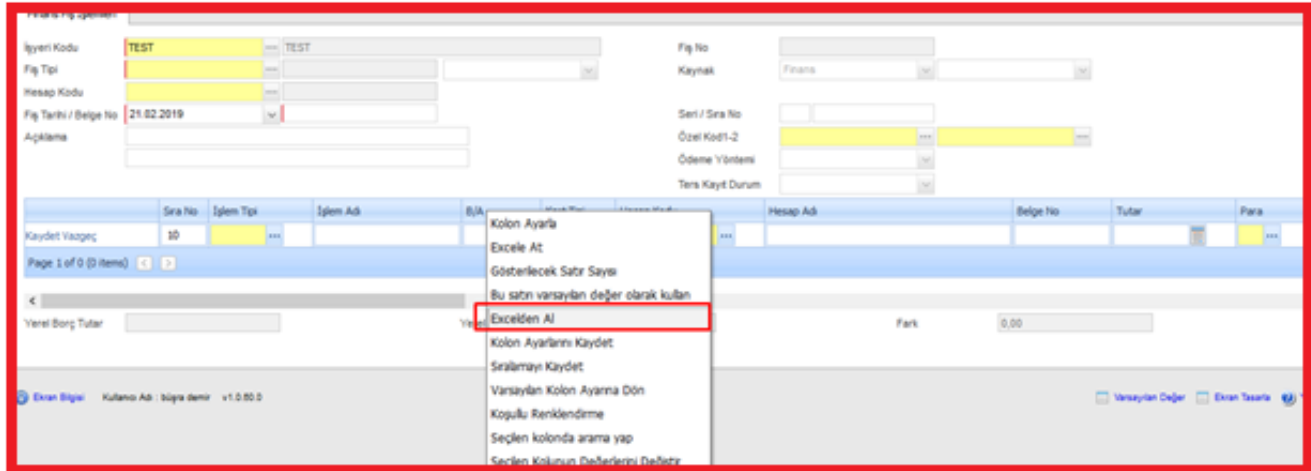

**NOT : Burada önemli olan excel şablonunuzda ilk sütun boş olmalı o sütunla birlikte detay kayıt kopyalanmalıdır.**

Açılan excelden okuma penceresi ekranına excelden kopyalanan kayıtlar yapıştırılmalı ve son olarak

Excelden Yapıştır

**"Excel'den yapıştır**" butonuna tıklanmalıdır.

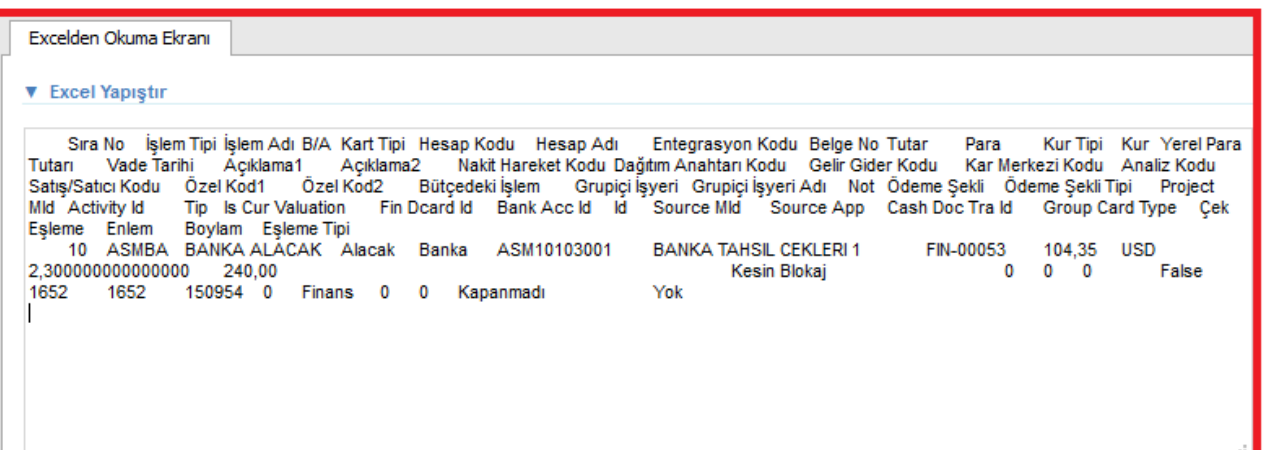

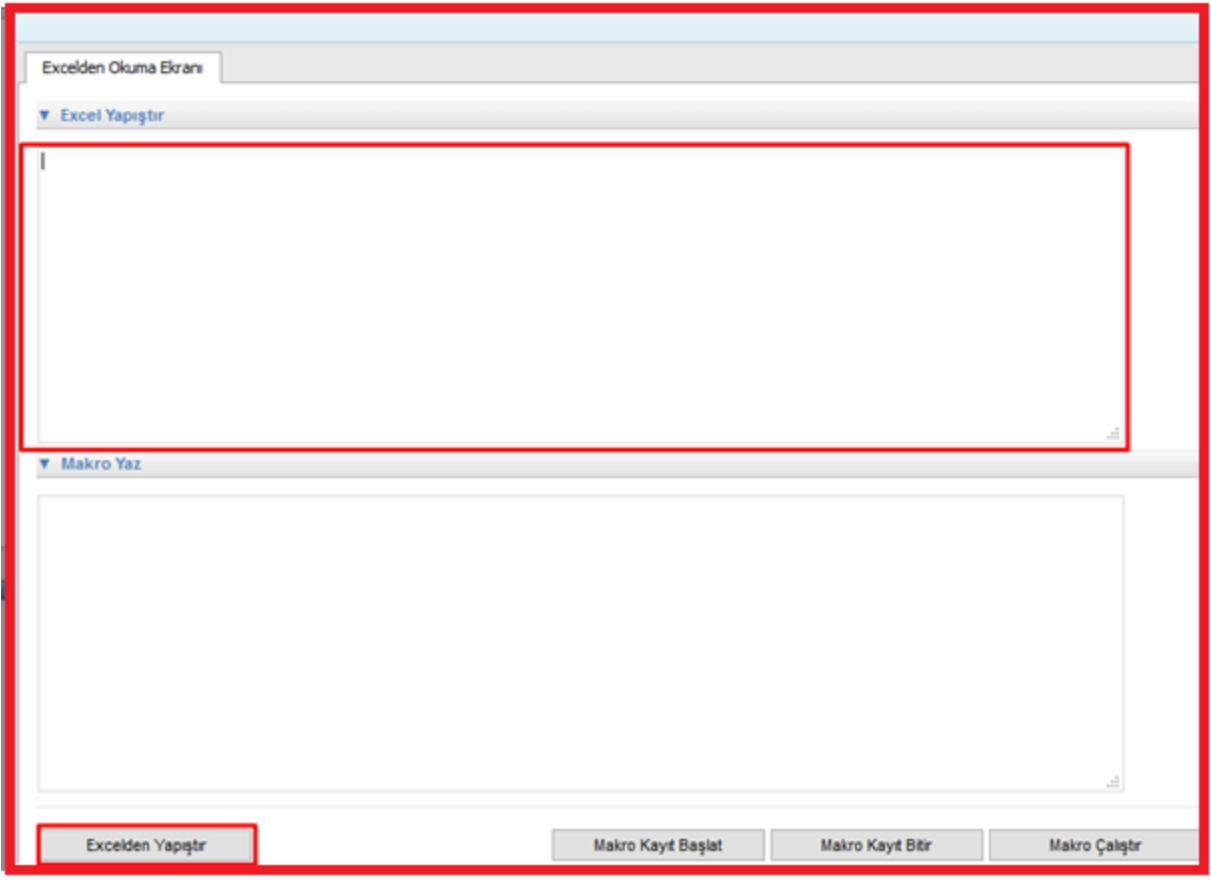

**Veri giriş ekranlarında "kırmızı çerçeveli" alanlar:** Ekranlardaki kırmızı çerçeveli alanlar sistemde zorunlu olarak girilmesi gereken, boş geçilemeyen mutlaka doldurulması gereken alanları ifade eder.

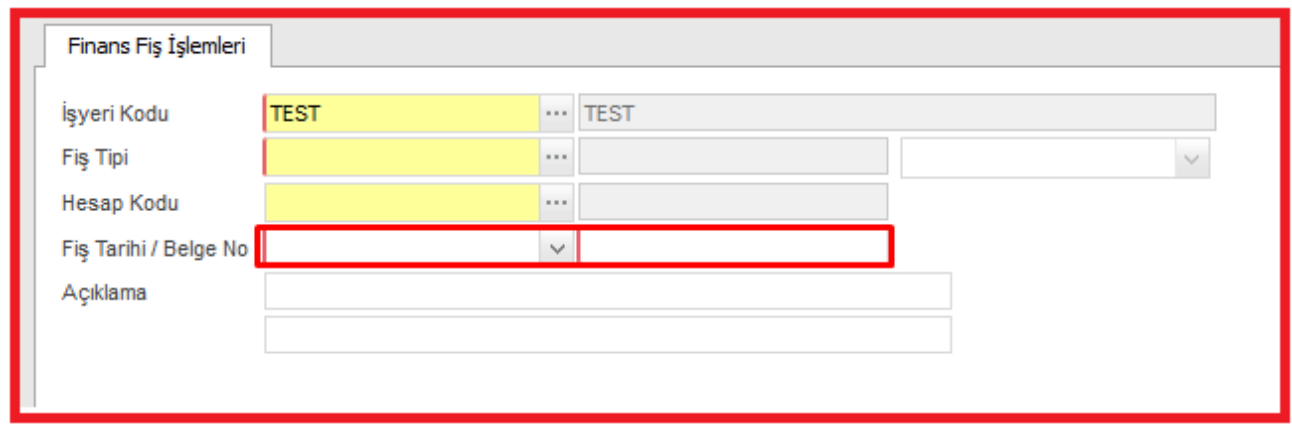

**Veri giriş ekranlarında "Sarı alanlar":** Sistemde içeride tanımlı olan alanları ifade eder. Bu alanlara girilecek değerler sistemde tanımlı ifadelerden seçilir. Bu alan üzerinde sarı alanın sağ tarafında bulunan kutucuğa tıklanarak gelen ekrandan girilecek değer seçilebilir, ek olarak klavyede alt ok tuşu **Sec.** ile sarı alanlarda seçim yapılabilir.

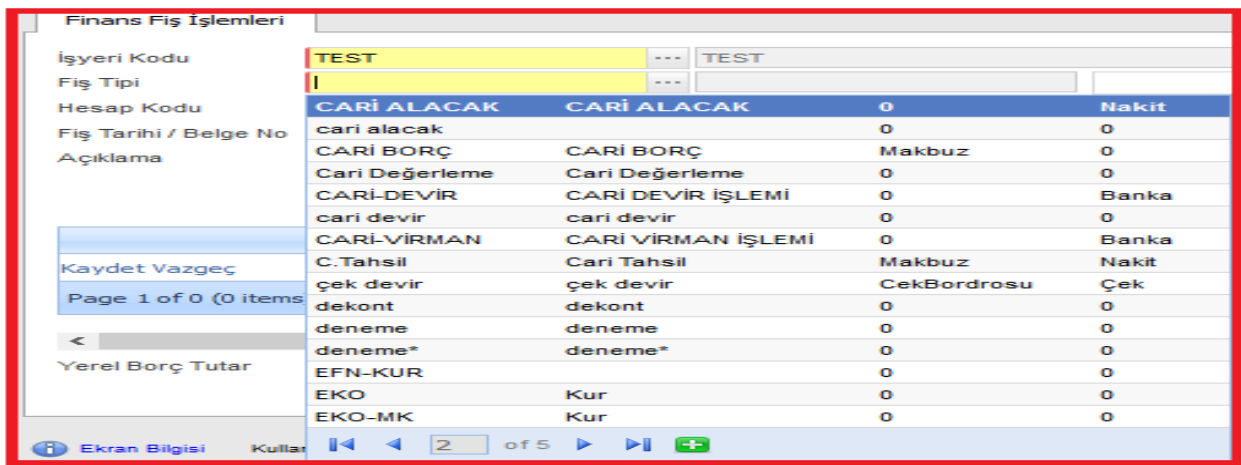

• Aynı zamanda yeni kayıt işlemi belirli ekranlarda gerçekleştirebilir.

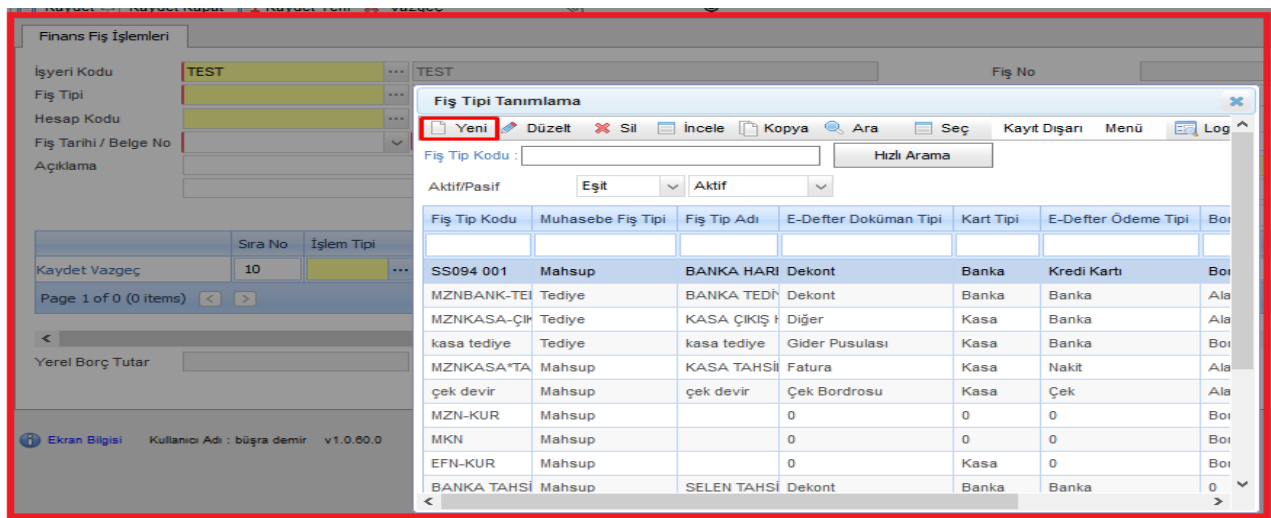

**Veri giriş ekranlarında "mavi alanlar":** Herhangi bir tabloya kayıt atmayan ilgili ekranda içeride var olan kayıtların listelenebileceği gibi aynı zamanda sadece bulunduğu ekranda kayıt girişi yapılarak geçilen alandır.

Örneğin, çek senet giriş ekranındaki mavi alana girilen değer sadece çek senet giriş ekranındaki **Mavi** alana kayıt atacak, bu ekranda görülecektir.

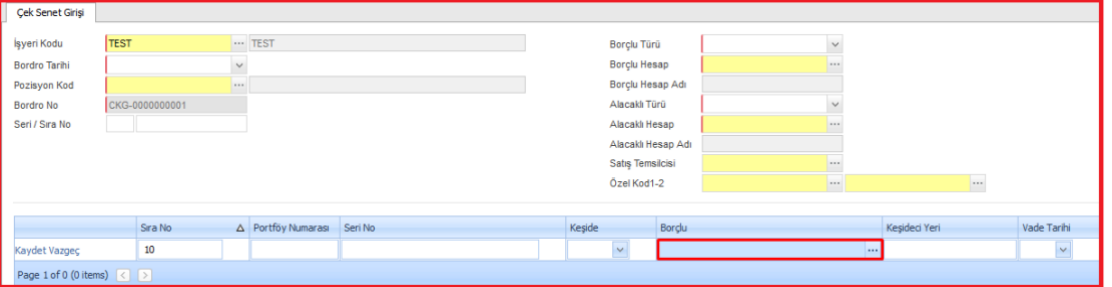

**Veri giriş ekranlarındaki "Pembe alanlar"** ise ilgili ekranda açılan kart bilgisi var ise yeni tanım yapılırken o bilgiyi ekrana getirecektir.

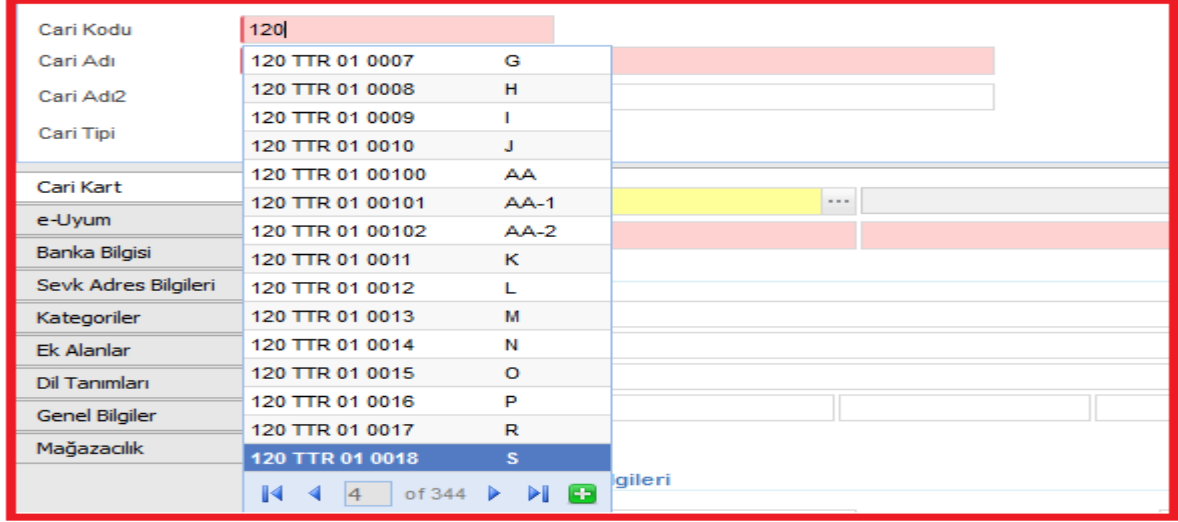

**Not : Tüm Ekranlarımızda bulunan renkli alanlar açıklamaları**

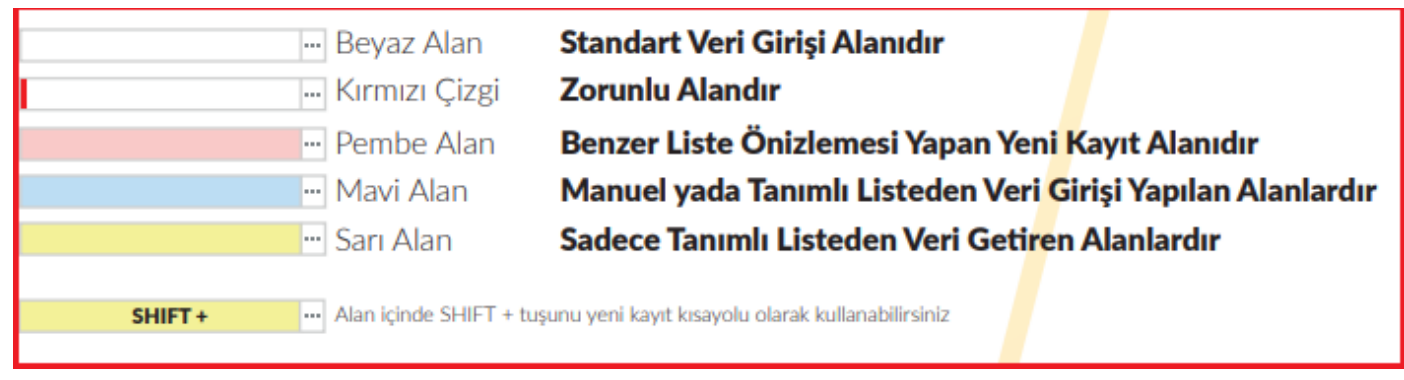

<span id="page-8-0"></span>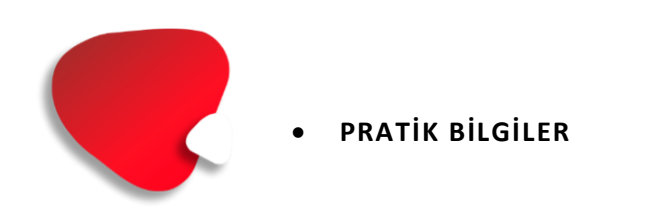

#### <span id="page-8-1"></span>**ÇOKLU EKRAN YAPISI**

Ticari programı üzerinde aynı anda farklı ekranlar üzerinde çalışabilmeye olanak tanıyan "çoklu ekran" özelliği bulunmaktadır.

Örneğin aşağıda olduğu gibi bir taraftan fatura ekranını açılarak işlemler yapılabileceği gibi cari ekstre de izlenebilecektir.

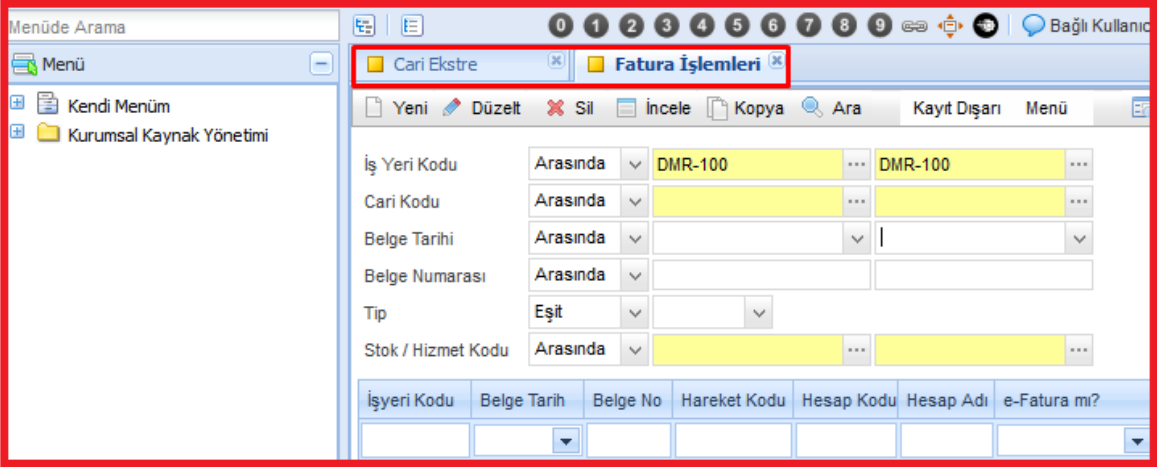

#### <span id="page-8-2"></span>• **KENDİ MENÜM**

Program üzerinde kullanıcı menü ağacında en çok kullandığı ekranları kendi menüsüne taşıyarak kullanıcıya özel bir menü tasarlayabilmektedir. Bu sayede kendinize özel bir menü yaratabilmiş olacaksınız.

Bu işlem için örneğin muhasebe fiş işlemeleri kendi menüme eklenmek istenirse menü ağacında **"muhasebe fiş işlemleri"** modülü üzerinde fare sağ tuş ile **"kendi menüme ekle"** denilmeli;

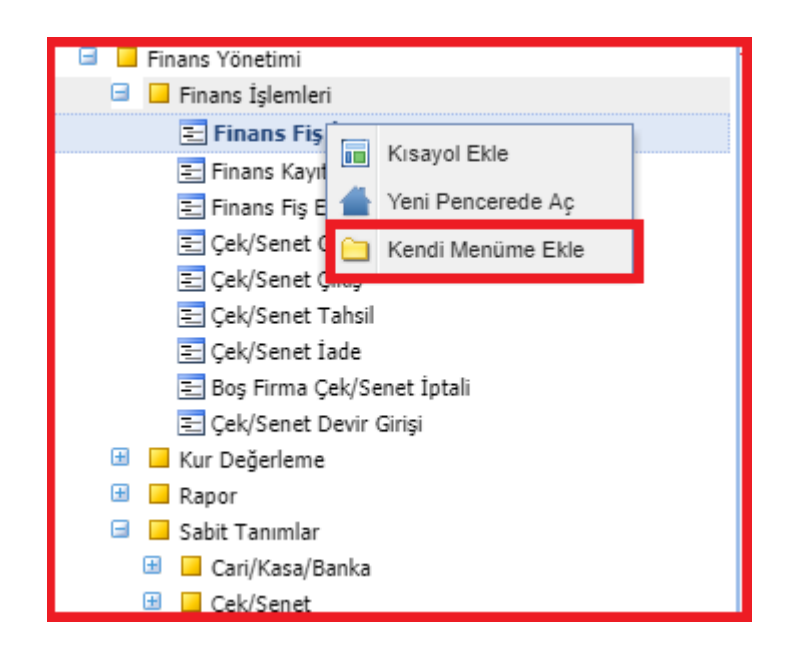

Açılan pencerede kendi menünüzde ilgili modül hangi sırada çıksın isteniyorsa ilgili numara verilerek işlem tamamlandıktan sonra programdan çıkılıp tekrar girildiğinde **''Kendi Menüm''** altında izlenilebilecektir.

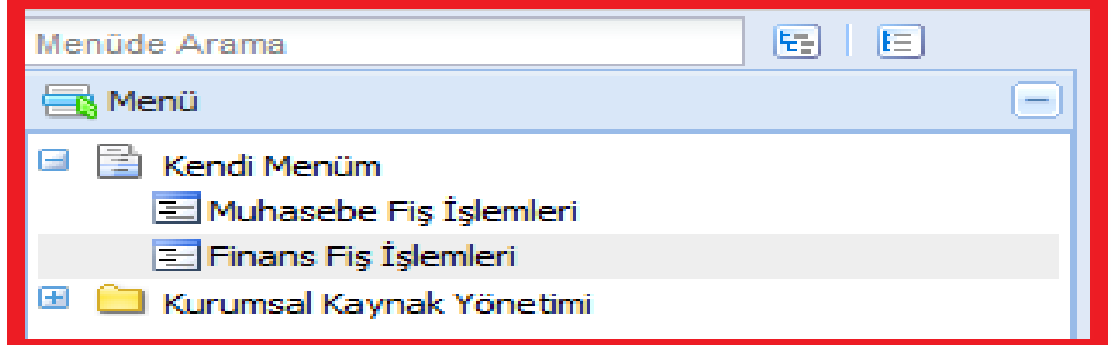

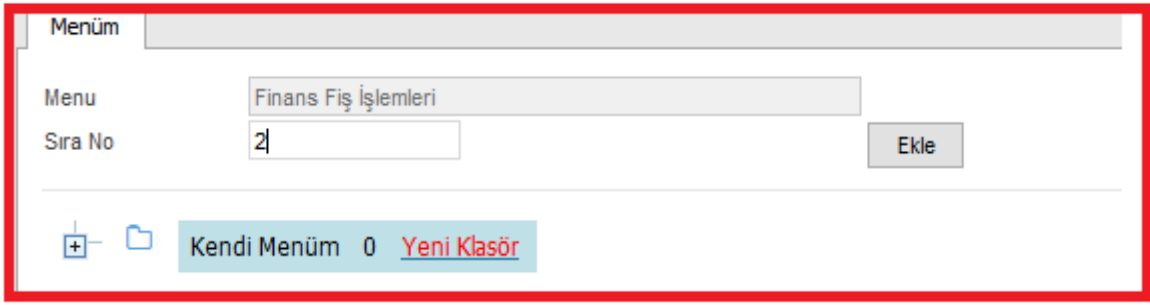

Örneğin Kendi menünüzde 2.sırada finans fiş işlemleri ekranı çıksın istenirse yukarıdaki tanım yapıldıktan sonra "ekle " diyerek işlemi tamamlayabilirsiniz.

**''Yeni Klasör''** butonu ile Kendi menünüzde klasörler içinde menünüzü oluşturabilirsiniz.

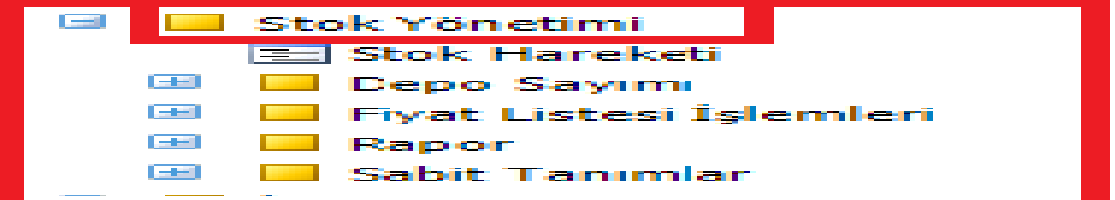

#### <span id="page-10-0"></span>**VERİ GİRİŞ EKRANLARINDA VARSAYILAN DEĞER ATAMA**

Kullanıcı veri girişi esnasında ekranda öntanımlı gelmesini istediği değerleri varsayılan değer alanından ayarlayabilir. Bu işlem tamamlanmasının ardından kullanıcı her yeni kayıt dediğinde ekranda varsayılan değerler default gelecektir.

Örneğin fatura girişinde para birimi alanı varsayılan değer olarak USD gelmesi istenilirse fatura ekranında ekranın üst çubuğunda bulunan

□ Varsayılan Değer

**"Varsayılan değer**" alanı açılır ;

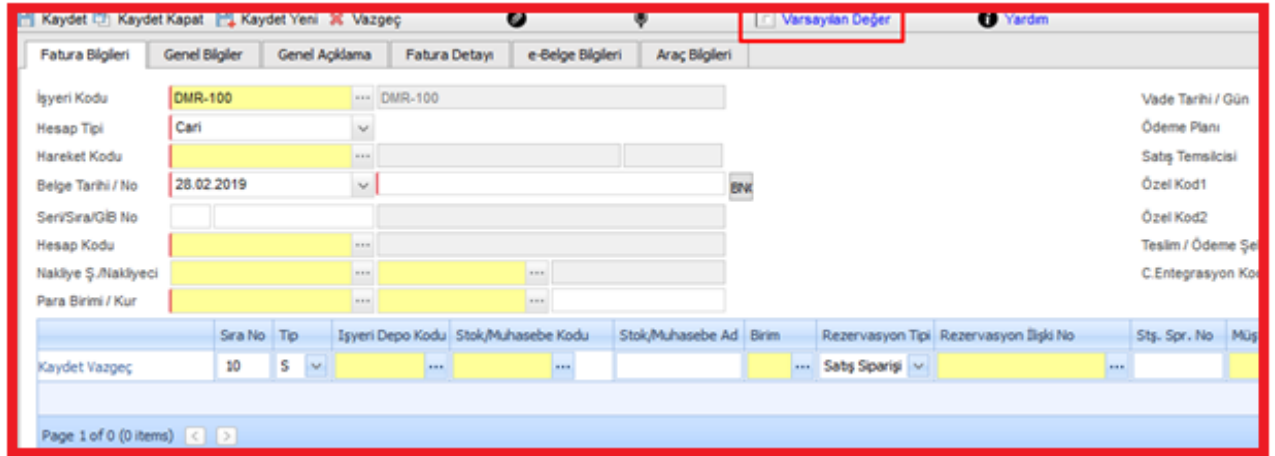

Burada hangi alanın varsayılan olarak gelmesi isteniliyorsa **"Alan Adı''** kısmında ilgili alan seçilirek varsayılan değer ataması yapılabilir.

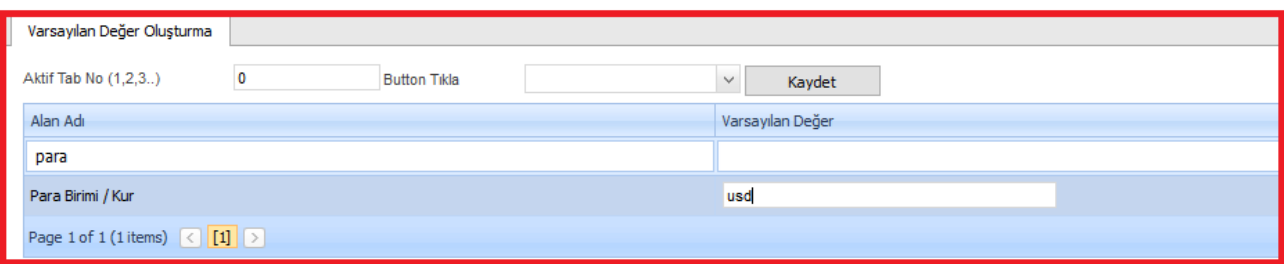

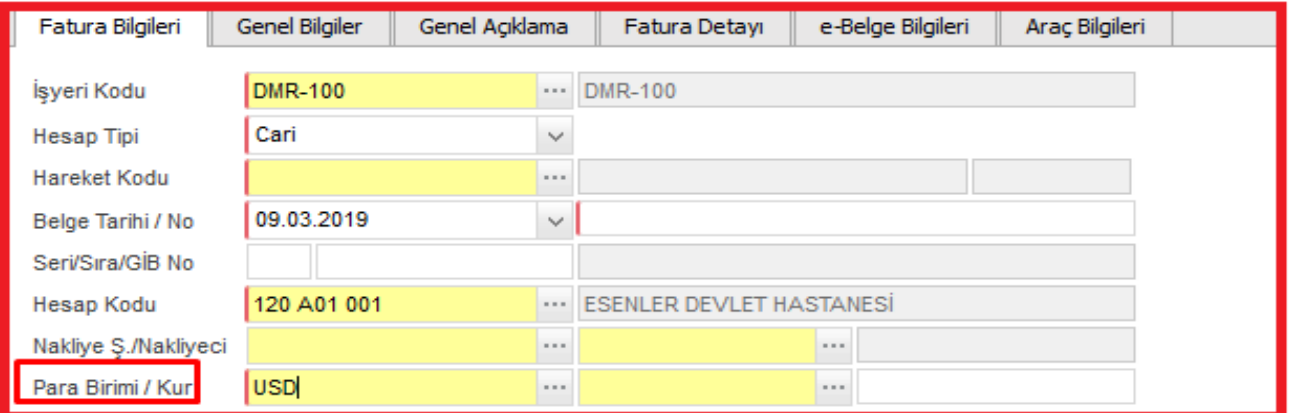

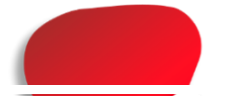

#### <span id="page-11-0"></span>**LİSTE KOLON VE SIRALAMA AYARLARI MOUSE SAĞ TUŞ ÖZELLİKLERİ**

Menüde ve veri giriş ekranlarında kolon ve sıralama alanları kullanıcı bazlı ayarlana bilinmektedir. Yani yapılan ayarlama hangi kullanıcı için yapılmışsa o kullanıcı ekranında gelecektir.

Örneğin fatura işlemleri ekranında main list üzerinde belge tarihi alanı kolonların ilk sırasında gelsin istenilirse ilgili kolon başlığı sürüklenerek taşınacak alana getirilir.

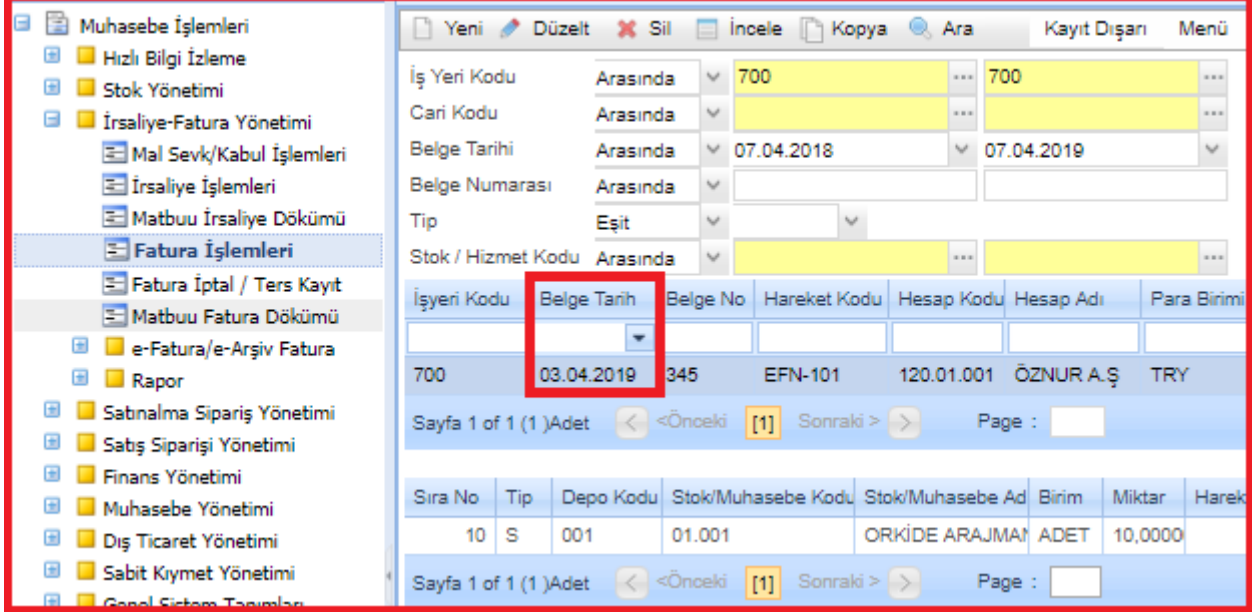

• Daha sonra ilgili kullanıcının yapılan kolon ayarını kaydedebilmesi için fare sağ tuş ile **"kolon ve sıralama ayarlarını kaydet"** diyerek işlemi tamamlaması gerekmektedir.

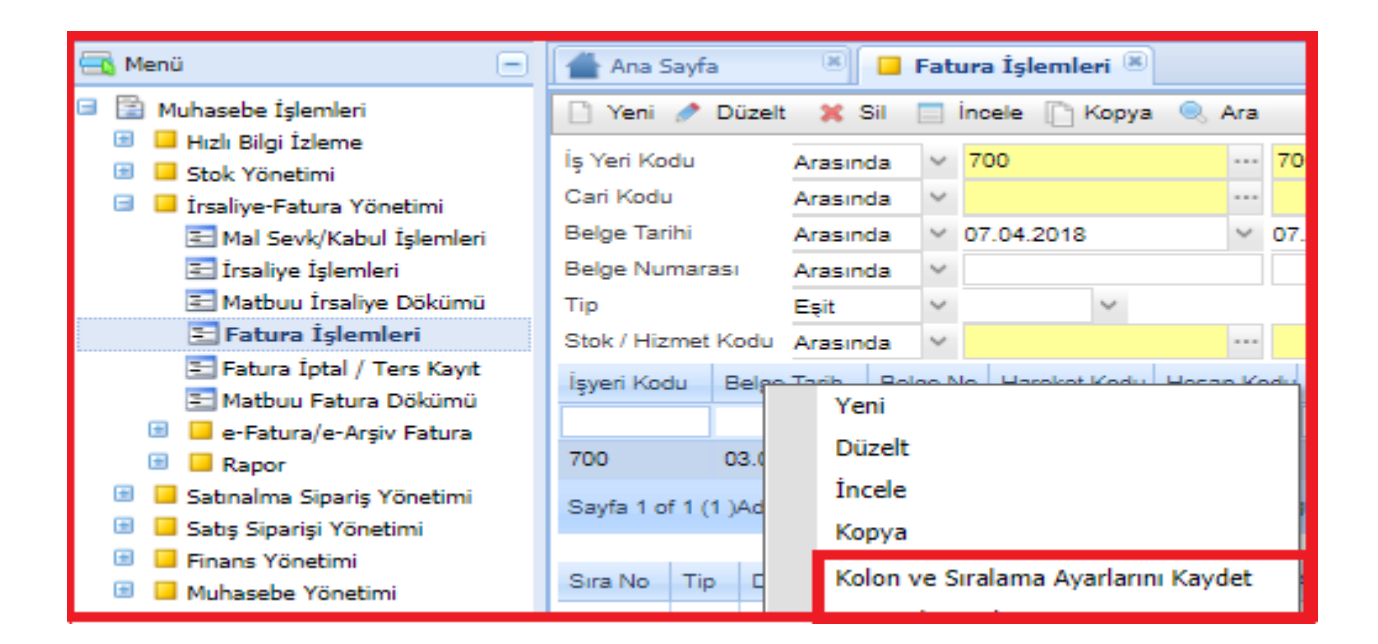

Kullanıcı hem main list üzerinde hem de veri giriş ekranlarında **"varsayılan kolon ayarına dön"** komutu verdiğinde sistemde başlangıçtaki kolon ayarlarına dönülebilir.

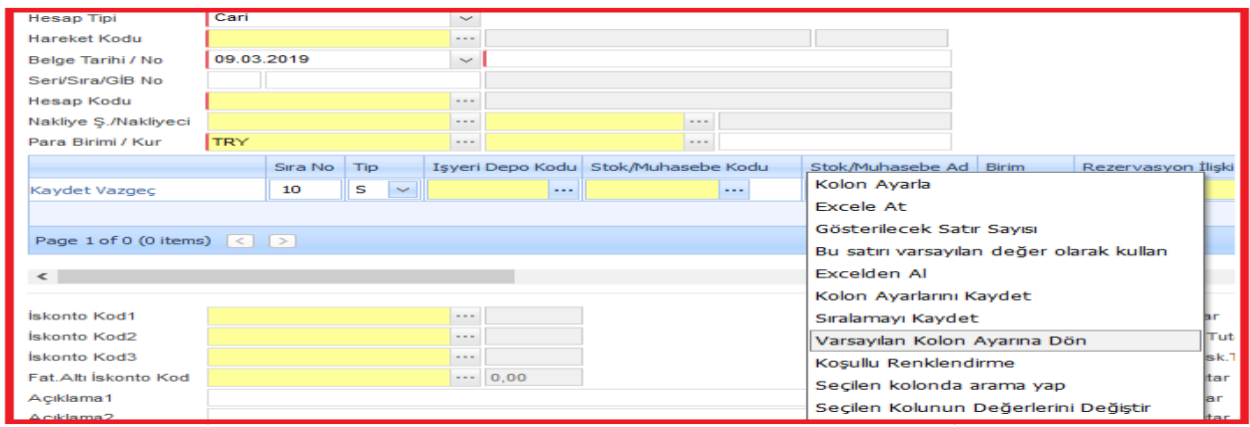

Main list ekranlarında örneğin fatura işlemlerinde kolon başlıkları üzerinde fare sağ tuş fonksiyonu ile faturayı giren kullanıcı bilgisine ulaşılabilecektir. Böylece ilgili ekranda kaydı giren ve kayıt üzerinde son değişikliği yapan kullanıcı bilgisine ulaşılabilir.

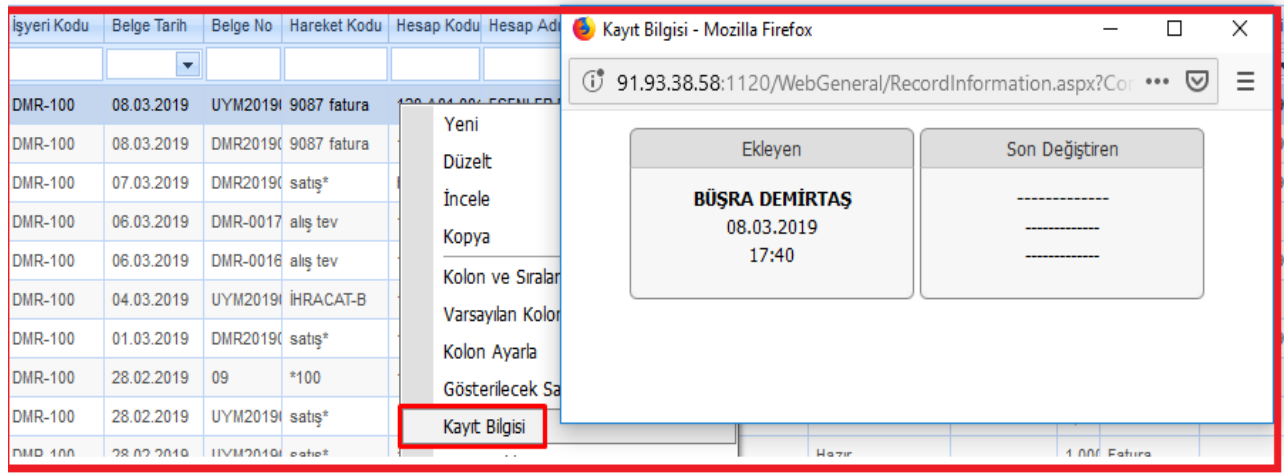

Main list ekranlarında ve veri giriş ekranlarında detayda bulunan kolonlar üzerinde listenen kayıtların kaç satır olarak gözükmesi istenirse fare saş tuş ile **"gösterilecek satır sayısı"** alanı açılır ilgili pencerede listede gelmesi istenen satır sayısı girilerek işlem tamamlanabilir.Aşağıdaki örnekte 20 kaydın listelenmesi istenildiği için main list üzerinde 20 satır görülebilir.

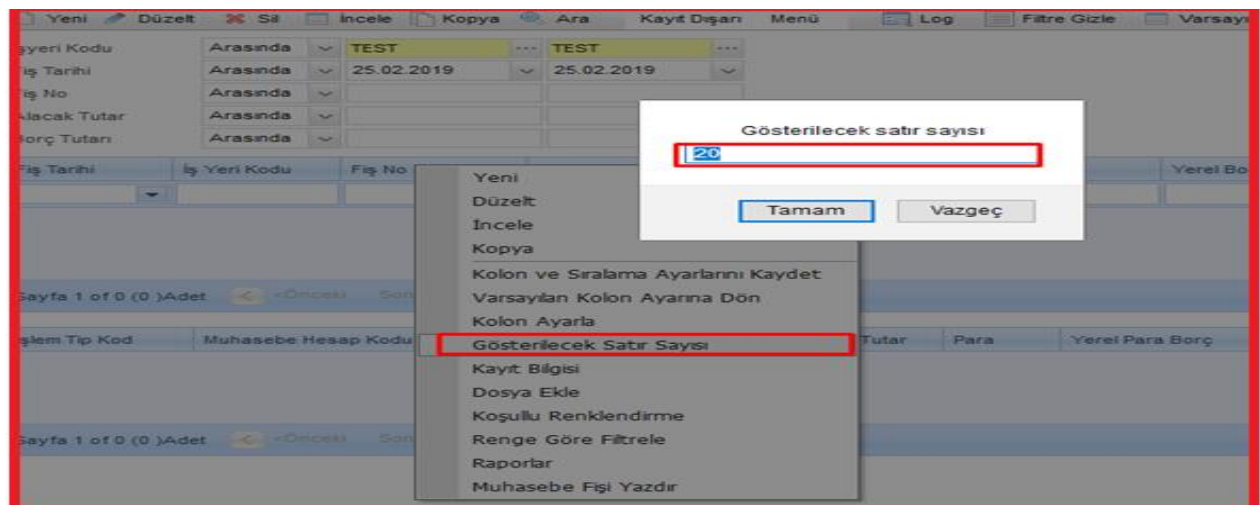

Main list ekranlarında ilgili satır üzerindeki kayda her hangi bir dosya eklenmek istenirse ilgili kayıt üzerinde fare sağ tuş ile "dosya ekle" denilmeli ve daha sonra bilgisayarınızda ilgili dosyaya ulaşmak için **gözat>dosya ekle diyerek "dosya ekleme"** işlemleri tamamlanır.

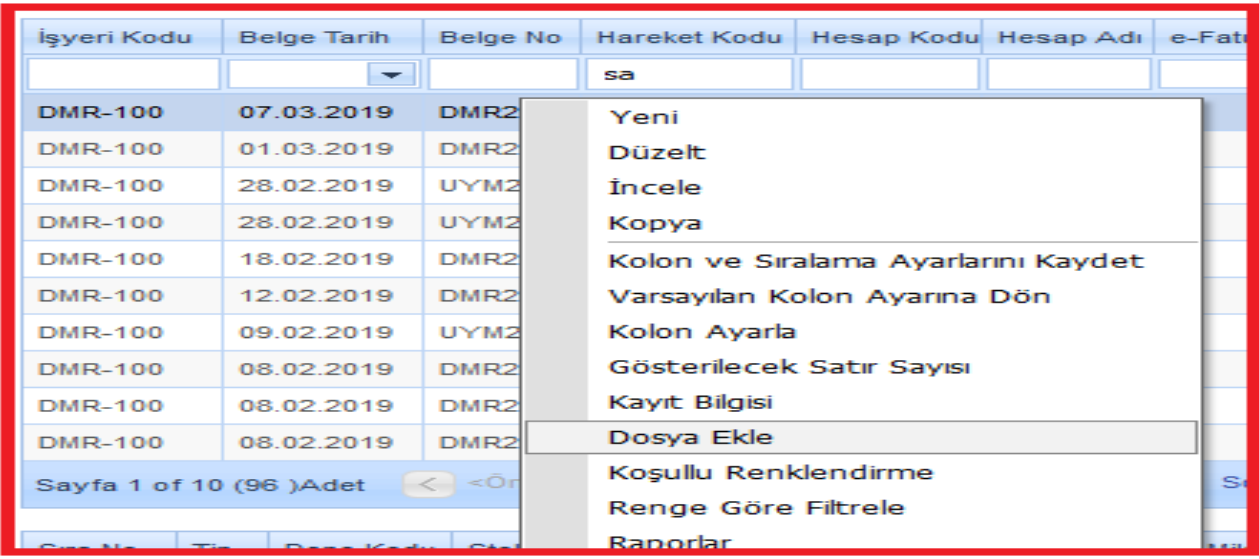

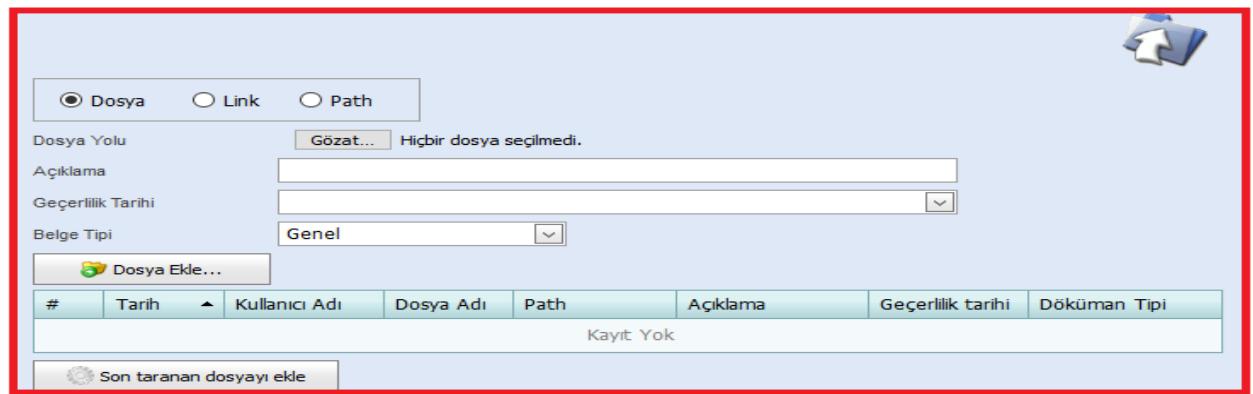

 **NOT :** Eklenen dosya Kaydı

İlgili dosya kayda eklendiğinde liste ekranlarında kayıt satırında  $\bullet$ işareti olacak;

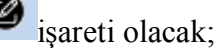

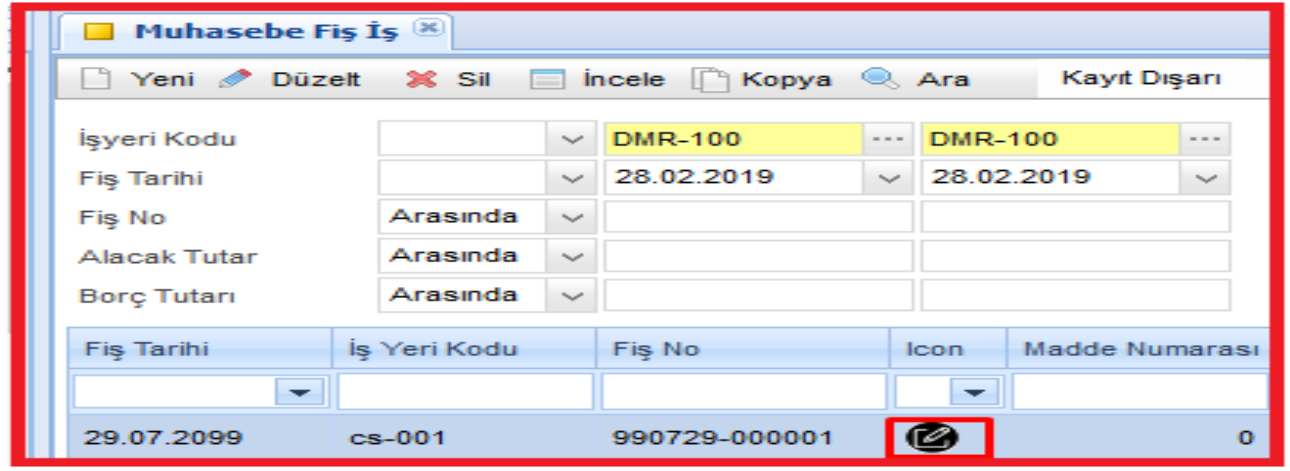

Ek olarak ilgili kaydın içine girildiğinde kayıt giriş ekranında olarak görülebileceği gibi liste üzerinde de görülebilecektir.

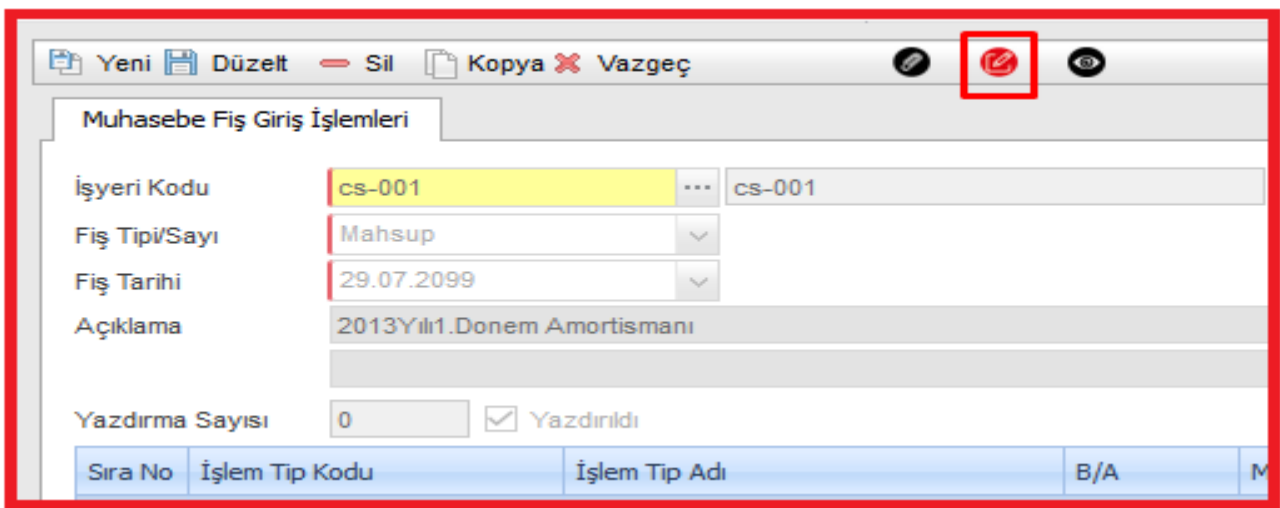

Liste ekranları üzerinde dosya eklenilebileceği gibi kayıt giriş ekranları üzerinde de dosya ekle butonu ile ilgili kaydın içine dosya eklenebilir.

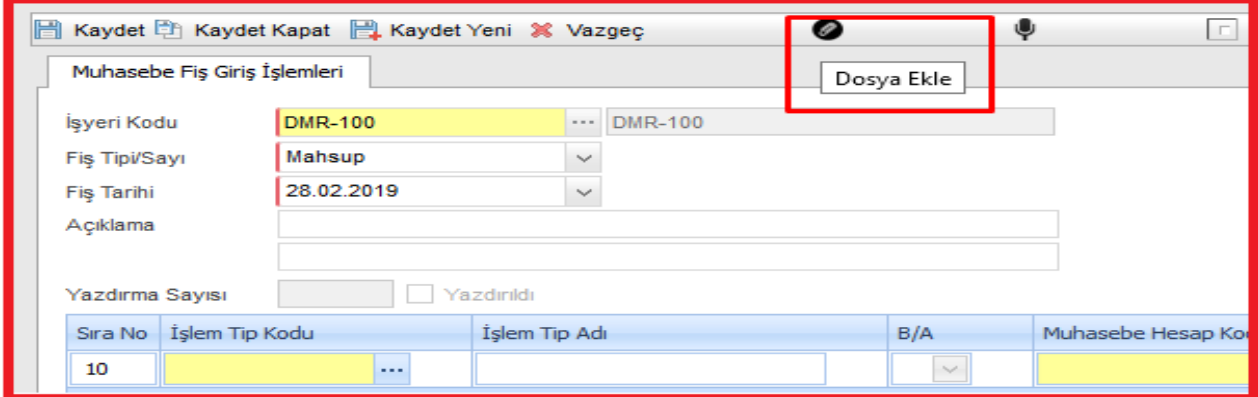

Main listede kolonlar ile ilgili bir başka özellik ise var olan kolonlara yeni bir kolon eklenmek istenirse kolon üzerinde **"Kolon Ayarla''** sekmesi açılır açılan pencerede; örneğin, firma adı kolonlara eklenecekse hangi alana taşınmak istenirse ilgili kolon üzerine sürükleyip bıraktıktan sonra kolon sıralama ayarlarını **''kaydet''** diyerek işlem tamamlanabilir.

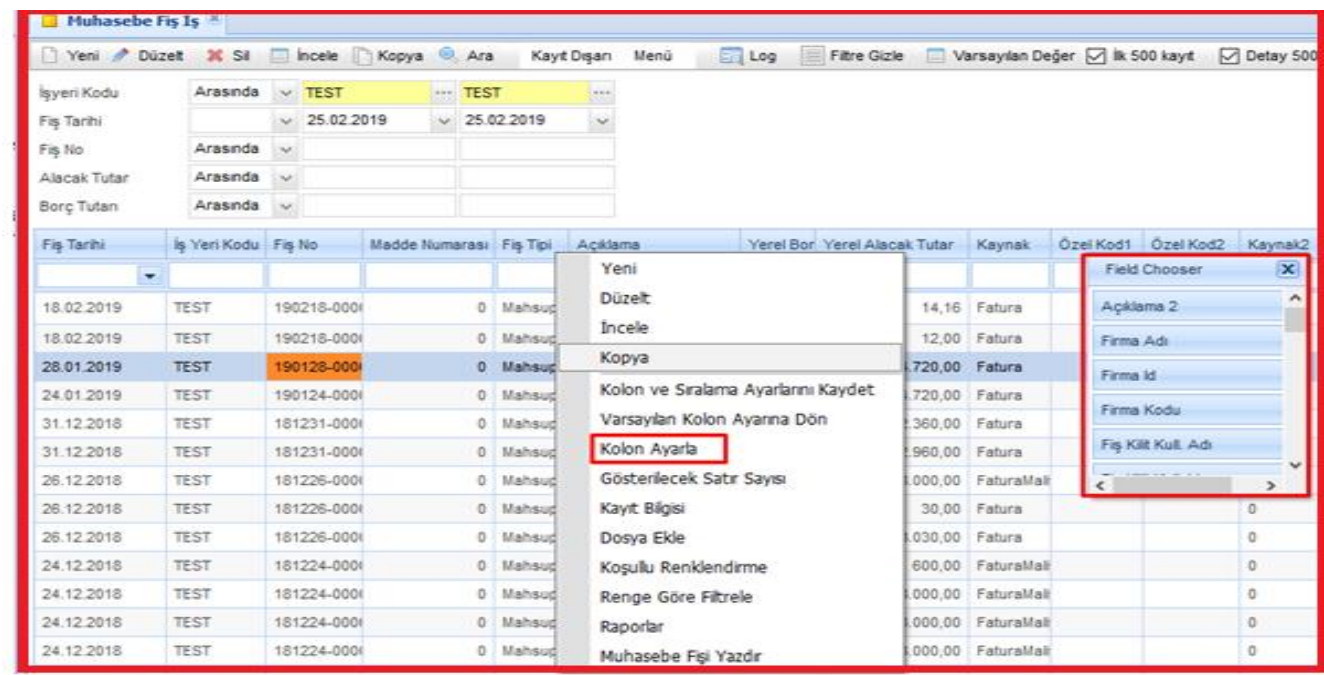

Veri giriş ekranlarında da main list ekranlarında anlatıldığı gibi kolon ayarlamaları yapılabilir.

**NOT : Kolon ayarları yapıldıktan sonra mutlaka "Kolon ayarlarını kaydet" diyerek kayıt işlemi gerçekleştirilmelidir.**